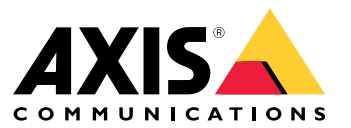

Manual del usuario

# Sobre su dispositivo

# Sobre su dispositivo

AXIS S3008 Mk II Recorder es un compacto grabador de vídeo en red con un switch PoE integrado para facilitar la instalación. El dispositivo dispone de una unidad de disco duro con calidad de vigilancia. Incluye también un puerto USB para la exportación sencilla de las grabaciones de vídeo. La grabadora está disponible en tres modelos: con unidad de disco duro de 2, <sup>4</sup> <sup>u</sup> 8 TB.

## **¿Cuántas cámaras se pueden conectar al grabador?**

Se pueden conectar hasta ocho dispositivos al switch PoE del grabador.

## **¿Qué cantidad de alimentación puede suministrar el grabador <sup>a</sup> las cámaras?**

Estas son las limitaciones de la alimentación <sup>a</sup> través de Ethernet (PoE):

- La grabadora puede alimentar hasta ocho dispositivos <sup>a</sup> través de PoE.
- La cantidad total de potencia disponible es 124 W.
- Cada puerto de red admite hasta 15,4 W (PoE clase 3) en el puerto PoE (PSE) <sup>y</sup> 12,95 W en la parte de la cámara (PD).
- El switch asigna la alimentación PoE en función de la clase de PoE del dispositivo conectado.

## **Compatibilidad con navegadores**

**Windows®**

- Chrome<sup>TM</sup> (recomendado)
- Firefox $^*$
- Edge $^*$

**OS X®**

- Chrome<sup>TM</sup> (recomendado)
- Safari®

**Otros**

- Chrome $^{TM}$
- Firefox $^{\circ}$

Para obtener más información sobre cómo utilizar el dispositivo, consulte el manual disponible en *Documentation | Axis [Communications](https://help.axis.com/)*.

Si desea más información acerca de los navegadores recomendados, visite *Axis OS browser support | Axis [Communications](https://help.axis.com/)*.

# Instalación

# Instalación

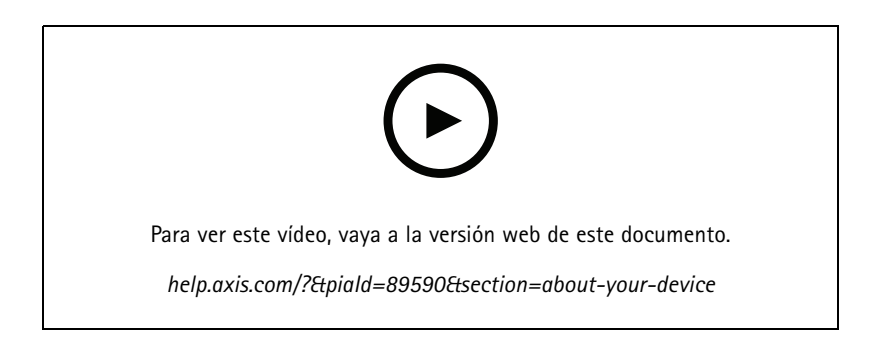

El grabador AXIS S3008 Recorder Mk se utiliza con la versión <sup>4</sup> del AXIS Companion software de gestión de vídeo.

## Procedimientos iniciales

# Procedimientos iniciales

## **Introducción <sup>a</sup> AXIS Companion**

#### Nota

El acceso <sup>a</sup> Internet es necesario durante la configuración del sistema.

## **Descripción general de la instalación:**

- 1. *Registrar una cuenta MyAxis en la página 4*
- 2. *[Instalación](#page-4-0) del hardware en la página [5](#page-4-0)*
- 3. *Instalar la aplicación de [escritorio](#page-4-0) en la página [5](#page-4-0)*
- 4. *Crear una [instalación](#page-4-0) en la página [5](#page-4-0)*
- 5. *Instalar la aplicación móvil en la [página](#page-5-0) [6](#page-5-0)*

**Resultado de la instalación del sistema:**

- El **firmware** se actualiza en todos los dispositivos Axis.
- Se establece una **contraseña** para los dispositivos.
- Las **grabaciones** se activan con los ajustes predeterminados.
- Se activa el **acceso remoto**.

### **Registrar una cuenta MyAxis**

Registre una cuenta **MyAxis** en *[axis.com/my-axis/login](https://www.axis.com/my-axis/login)*.

Puede proteger mejor su cuenta MyAxis mediante la activación de la autenticación multifactor (MFA). MFA es un sistema de seguridad que agrega otra capa de verificación para garantizar la identidad del usuario.

Activar MFA:

- 1. Inicie sesión con sus credenciales de **MyAxis**.
- 2. Vava a  $\bigotimes$  seleccione Account settings (Configuración de cuenta).
- 3. Haga clic en **Security settings (Configuración de seguridad)**.
- 4. Active **la verificación en <sup>2</sup> pasos**.

Se le redirigirá <sup>a</sup> una página de inicio de sesión.

5. Inicie sesión con sus credenciales de **MyAxis**.

Ahora MFA está activa.

Iniciar sesión con MFA activa:

1. Inicie sesión en su cuenta **MyAxis**.

Se le enviará un correo electrónico.

2. Abra el correo electrónico <sup>y</sup> haga clic en **Authenticate (Autenticar)**.

Si no ha recibido ningún correo electrónico, compruebe si está en la carpeta de correo no deseado. Si no está, póngase en contacto con el servicio de asistencia técnica de TI.

## <span id="page-4-0"></span>Procedimientos iniciales

### **Instalación del hardware**

- 1. Instale el hardware de la cámara.
- 2. Conecte el grabador <sup>a</sup> la red <sup>a</sup> través del puerto LAN.
- 3. Conecte las cámaras al switch PoE integrado del grabador <sup>o</sup> <sup>a</sup> un switch PoE externo.
- 4. Conecte el ordenador <sup>a</sup> la misma red que el grabador.
- 5. Conecte el grabador <sup>a</sup> la fuente de alimentación.

#### Importante

En primer lugar, debe conectar el cable de alimentación al grabador y, <sup>a</sup> continuación, conectar el cable de alimentación <sup>a</sup> la toma de corriente.

6. Espere unos minutos hasta que el grabador y las cámaras se inicien antes de continuar.

#### **APRECAUCIÓN**

El grabador debe estar en un lugar bien ventilado y tener espacio suficiente alrededor para que no se caliente demasiado.

### **Instalar la aplicación de escritorio**

- 1. Vaya <sup>a</sup> *[axis.com/products/axis-companion](https://www.axis.com/products/axis-companion)* <sup>y</sup> haga clic en **Download (Descargar)** para descargar la versión <sup>4</sup> de AXIS Companion para Windows.
- 2. Abra el archivo de configuración y siga las instrucciones del asistente.
- 3. Inicie sesión en su *cuenta [MyAxis](https://www.axis.com/my-axis/login)*.

### **Crear una instalación**

Una instalación es un único punto de entrada <sup>a</sup> una solución de vigilancia como, por ejemplo, todas las cámaras de un almacén. Puede realizar el seguimiento de varias instalaciones <sup>a</sup> través de una sola cuenta MyAxis.

#### Nota

Si ha usado una versión anterior de AXIS Companion, las instalaciones que haya creado no aparecerán en la lista de la versión <sup>4</sup> de AXIS Companion. También puede haber dispositivos que no son compatibles. Consulte *Migración de AXIS [Companion](https://help.axis.com/axis-companion-4#migrating-from-axis-companion-version-3-to-version-4) Classic <sup>a</sup> la versión <sup>4</sup>* para obtener más información.

- 1. Inicie la aplicación de escritorio AXIS Companion.
- 2. Inicie sesión en su *cuenta [MyAxis](https://www.axis.com/my-axis/login)*.
- 3. Haga clic en **Create new site (Crear nueva instalación)**.
- 4. Asigne un nombre <sup>a</sup> su instalación <sup>e</sup> introduzca el nombre de su organización.
- 5. Haga clic en **(Siguiente)**.
- 6. Seleccione los dispositivos que desee añadir <sup>a</sup> la instalación.
- 7. Haga clic en **Next (Siguiente)**.
- 8. Seleccionar almacenamiento.
- 9. Haga clic en **Next (Siguiente)**.
- 10. En la página **Ready to install (Preparado para instalar)**, las opciones **Offline mode (Modo sin conexión)** <sup>y</sup> **Upgrade firmware (Actualizar firmware)** están activadas de manera predeterminada. Puede desactivarlas si no quiere acceder al modo sin conexión ni actualizar los dispositivos <sup>a</sup> la última versión del firmware.

# <span id="page-5-0"></span>Procedimientos iniciales

11. Haga clic en **Install (Instalar)** <sup>y</sup> espere <sup>a</sup> que AXIS Companion configure los dispositivos.

La configuración puede durar unos minutos.

## **Instalar la aplicación móvil**

La aplicación móvil AXIS Companion le permite acceder <sup>a</sup> dispositivos y grabaciones desde cualquier sitio. También puede recibir notificaciones si se producen eventos sospechosos <sup>o</sup> si alguien llama desde un intercomunicador.

## **Para Android**

Haga clic en *[Descargar](https://play.google.com/store/apps/details?id=com.axis.companion)* <sup>o</sup> escanee el siguiente código QR.

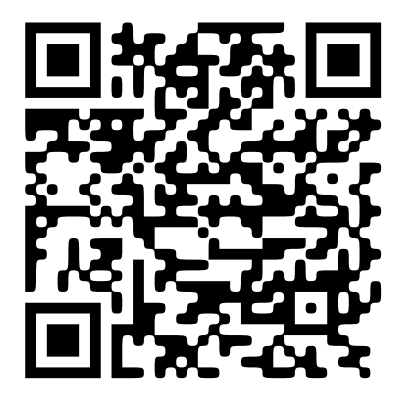

### **Para iOS**

Haga clic en *[Descargar](https://apps.apple.com/us/app/axis-companion-4/id1385994562)* <sup>o</sup> escanee el siguiente código QR.

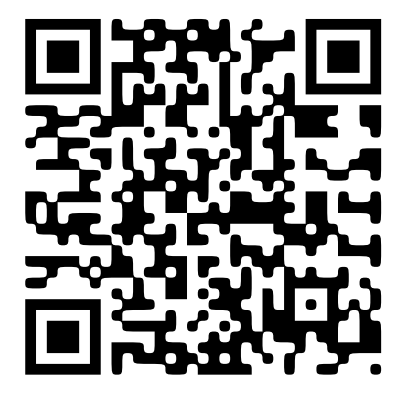

Abra la aplicación AXIS Companion <sup>e</sup> inicie sesión con sus credenciales de Axis.

Si no dispone de una cuenta MyAxis, se puede dirigir <sup>a</sup> *[axis.com/my-axis](https://www.axis.com/my-axis)* para registrar una nueva.

# Interfaz web

# Interfaz web

Para acceder <sup>a</sup> la interfaz web, escriba la dirección IP del dispositivo en un navegador web.

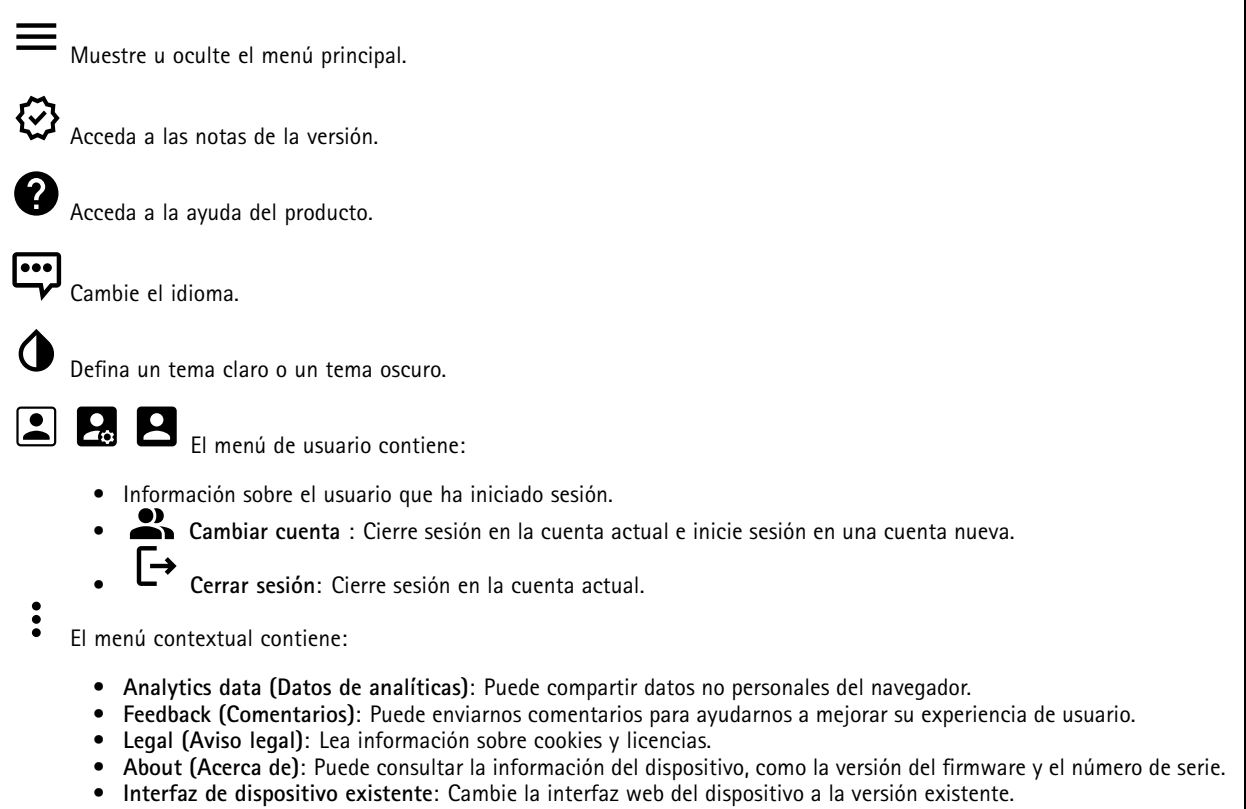

## **Estado**

**Estado de sincronización de hora**

Muestra la información de sincronización de NTP, como si el dispositivo está sincronizado con un servidor NTP y el tiempo que queda hasta la siguiente sincronización.

**Ajustes de NTP**: Ver y actualizar los ajustes de NTP. Le lleva <sup>a</sup> la página **Fecha y hora**, donde puede cambiar los ajustes de NTP.

## **Grabaciones en curso**

Muestra las grabaciones en curso y el espacio de almacenamiento designado.

**Recordings (Grabaciones):** Vea las grabaciones en curso <sup>y</sup> filtradas <sup>y</sup> la fuente. Para obtener más información, consulte .

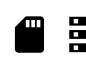

Muestra el espacio de almacenamiento en el que se guarda la grabación.

#### **Información del dispositivo**

Muestra la información del dispositivo, como la versión del firmware y el número de serie.

## Interfaz web

**Actualizar firmware**: Actualizar el firmware en el dispositivo. Le lleva <sup>a</sup> la página de mantenimiento donde puede realizar una actualización de firmware.

**Connected clients (Clientes conectados)**

Muestra el número de conexiones y clientes conectados.

**View details (Ver detalles)**: Vea <sup>y</sup> actualice la lista de clientes conectados. La lista muestra la dirección IP, el protocolo, el puerto <sup>y</sup> PID/Proceso de cada cliente.

## **Aplicaciones**

**Add app (Agregar aplicación)**: Instale una nueva aplicación.

**Find more apps (Encontrar más aplicaciones)**: Encuentre más aplicaciones para instalar. Se le mostrará una página de información general de las aplicaciones de Axis.

**Allow unsigned apps (Permitir aplicaciones sin firma)**: Active esta opción para permitir la instalación de aplicaciones sin firma.

**Permitir aplicaciones privilegiadas root**: Active esta opción para permitir <sup>a</sup> las aplicaciones con privilegios root el acceso completo al dispositivo.

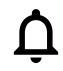

Consulte las actualizaciones de seguridad en las aplicaciones AXIS OS y ACAP.

Nota

El rendimiento del dispositivo puede empeorar si ejecuta varias aplicaciones al mismo tiempo.

Utilice el switch situado junto al nombre de la aplicación para iniciar <sup>o</sup> detener la aplicación.

**Abrir**: Acceda <sup>a</sup> los ajustes de la aplicación. Los ajustes disponibles dependen de la aplicación. Algunas aplicaciones no tienen ajustes.

El menú contextual puede contener una <sup>o</sup> más de las siguientes opciones:

- **Licencia de código abierto**: Consulte la información sobre las licencias de código abierto utilizadas en la aplicación.
- **App log (Registro de aplicación)**: Consulte un registro de los eventos de la aplicación. El registro resulta útil si se debe contactar con el servicio de soporte técnico.
- **Activate license with <sup>a</sup> key (Activar licencia con una clave)**: Si la aplicación requiere una licencia, tiene que activarla. Use esta opción si el dispositivo no tiene acceso <sup>a</sup> Internet. Si no dispone de clave de licencia, vaya <sup>a</sup> *[axis.com/products/analytics](https://www.axis.com/products/analytics)*. Se necesita un código de licencia <sup>y</sup> el número
- de serie del producto de Axis para generar una clave de licencia.
- **Activate license automatically (Activar licencia automáticamente)**: Si la aplicación requiere una licencia, tiene que activarla. Use esta opción si su dispositivo tiene acceso <sup>a</sup> Internet. Se necesita un código para activar la licencia.
- • **Deactivate the license (Desactivar la licencia)**: Desactive la licencia para sustituirla por otra, por ejemplo, al cambiar de licencia de prueba <sup>a</sup> licencia completa. Si desactiva la licencia, también la elimina del dispositivo.
- **Settings (Ajustes)**: Configure los parámetros.
- **Eliminar**: Permite eliminar la aplicación del dispositivo permanentemente. Si no desactiva la licencia primero, permanecerá activa.

# Interfaz web

## **Sistema**

## **Hora y ubicación**

### **Fecha y hora**

El formato de fecha y hora depende de los ajustes de idioma del navegador web.

## Nota

Es aconsejable sincronizar la fecha y hora del dispositivo con un servidor NTP.

**Synchronization (Sincronización)**: Seleccione una opción para la sincronización de la fecha <sup>y</sup> la hora del dispositivo.

- **Fecha y hora automáticas (servidores NTS KE manuales)**: Sincronice con los servidores de establecimiento de claves NTP seguros conectados al servidor DHCP.
	- **Servidores NTS KE manuales**: Introduzca la dirección IP de un servidor NTP <sup>o</sup> de dos. Si usa dos servidores NTP, el dispositivo sincroniza y adapta la fecha y hora en función de la entrada de los dos.
- **Fecha y hora automáticas (los servidores NTP utilizan DHCP)**: Se sincroniza con los servidores NTP conectados al servidor DHCP.
	- **Servidores NTP alternativos**: Introduzca la dirección IP de un servidor alternativo <sup>o</sup> de dos.
- **Fecha y hora automáticas (servidores NTP manuales)**: Se sincroniza con los servidores NTP que seleccione.
	- **Servidores NTP manuales**: Introduzca la dirección IP de un servidor NTP <sup>o</sup> de dos. Si usa dos servidores NTP, el dispositivo sincroniza y adapta la fecha y hora en función de la entrada de los dos.
- **Custom date and time (Personalizar fecha y hora)**: Establezca manualmente la fecha <sup>y</sup> hora. Haga clic en **Get from system (Obtener del sistema)** para obtener una vez los ajustes de fecha <sup>y</sup> hora desde el ordenador <sup>o</sup> dispositivo móvil.

**Time zone (Zona horaria)**: Seleccione la zona horaria que desee utilizar. La hora se ajustará automáticamente para el horario de verano y el estándar.

### Nota

El sistema utiliza los ajustes de fecha y hora en todas las grabaciones, registros y ajustes del sistema.

## **Red**

**IPv4**

**Asignar IPv4 automáticamente**: Seleccione esta opción para que el router de red asigne automáticamente una dirección IP al dispositivo. Recomendamos IP automática (DHCP) para la mayoría de las redes.

**Dirección IP**: Introduzca una dirección IP única para el dispositivo. Las direcciones IP estáticas se pueden asignar de manera aleatoria dentro de redes aisladas, siempre que cada dirección asignada sea única. Para evitar conflictos, le recomendamos ponerse en contacto con el administrador de la red antes de asignar una dirección IP estática.

**Máscara de subred**: Introduzca la máscara de subred para definir qué direcciones se encuentran dentro de la red de área local. Cualquier dirección fuera de la red de área local pasa por el router.

**Router**: Introduzca la dirección IP del router predeterminado (puerta de enlace) utilizada para conectar dispositivos conectados <sup>a</sup> distintas redes y segmentos de red.

**Volver <sup>a</sup> la dirección IP estática si DHCP no está disponible**: Seleccione si desea agregar una dirección IP estática para utilizarla como alternativa si DHCP no está disponible y no puede asignar una dirección IP automáticamente.

#### Nota

Si DHCP no está disponible y el dispositivo utiliza una reserva de dirección estática, la dirección estática se configura con un ámbito limitado.

### **IPv6**

**Asignar IPv6 automáticamente**: Seleccione esta opción para activar IPv6 y permitir que el router de red asigne automáticamente una dirección IP al dispositivo.

## Interfaz web

#### **Nombre de host**

**Asignar nombre de host automáticamente**: Seleccione esta opción para que el router de red asigne automáticamente un nombre de host al dispositivo.

**Nombre de host**: Introduzca el nombre de host manualmente para usarlo como una forma alternativa de acceder al dispositivo. El informe del servidor y el registro del sistema utilizan el nombre de host. Los caracteres permitidos son A–Z, a–z, 0–9 y -.

### **Servidores DNS**

**Asignar DNS automáticamente**: Seleccione esta opción para permitir que el servidor DHCP asigne dominios de búsqueda y direcciones de servidor DNS al dispositivo automáticamente. Recomendamos DNS automática (DHCP) para la mayoría de las redes.

**Dominios de búsqueda**: Si utiliza un nombre de host que no esté completamente cualificado, haga clic en **Add search domain (Agregar dominio de búsqueda)** <sup>e</sup> introduzca un dominio en el que se buscará el nombre de host que usa el dispositivo.

**Servidores DNS**: Haga clic en **Agregar servidor DNS** <sup>e</sup> introduzca la dirección IP del servidor DNS. Este servidor proporciona la traducción de nombres de host a las direcciones IP de su red.

#### **Protocolos de detección de red**

**Bonjour**® : Active esta opción para permitir la detección automática en la red.

**Bonjour name (Nombre de Bonjour)**: Introduzca un nombre descriptivo; será el que se muestre en la red. El nombre predeterminado es el nombre del dispositivo seguido de la dirección MAC.

**UPnP**® : Active esta opción para permitir la detección automática en la red.

**UPnP name (Nombre de UPnP)**: Introduzca un nombre descriptivo; será el que se muestre en la red. El nombre predeterminado es el nombre del dispositivo seguido de la dirección MAC.

**WS-Discovery**: Active esta opción para permitir la detección automática en la red.

#### **One-click cloud connection (Conexión <sup>a</sup> la nube con un solo clic)**

La conexión One-Click Cloud (O3C), junto con un servicio O3C, ofrece acceso seguro <sup>y</sup> sencillo <sup>a</sup> Internet para acceder al vídeo en directo <sup>o</sup> grabado desde cualquier ubicación. Para obtener más información, consulte *[axis.com/end-to-end-solutions/hosted-services](https://www.axis.com/end-to-end-solutions/hosted-services)*.

#### **Allow O3C (Permitir O3C)**:

- **One-click (Un clic)**: Estos son los ajustes predeterminados. Mantenga pulsado el botón de control en el dispositivo para conectar con un servicio O3C <sup>a</sup> través de Internet. Debe registrar el dispositivo en el servicio O3C en un plazo de 24 horas después de pulsar el botón de control. De lo contrario, el dispositivo se desconecta del servicio O3C. Una vez que registre el dispositivo, **Always (Siempre)** quedará habilitado <sup>y</sup> el dispositivo permanecerá conectado al servicio O3C.
- **Always (Siempre)**: El dispositivo intenta conectarse continuamente <sup>a</sup> un servicio O3C <sup>a</sup> través de Internet. Una vez que registre el dispositivo, permanece conectado al servicio O3C. Utilice esta opción si el botón de control del dispositivo está fuera de su alcance.
- **No**: Deshabilita el servicio O3C.

**Proxy settings (Ajustes del proxy)**: Si es necesario, introduzca los ajustes del proxy para conectarse al servidor proxy.

**Host**: Introduzca la dirección del servidor proxy.

**Port (Puerto)**: Introduzca el número de puerto utilizado para acceder.

**Login (Inicio de sesión)** <sup>y</sup> **Password (Contraseña)**: En caso necesario, escriba un nombre de usuario <sup>y</sup> la contraseña del servidor proxy.

**Authentication method (Método de autenticación)**:

- **Basic (Básico)**: Este método es el esquema de autenticación más compatible con HTTP. Es menos seguro que el método **Digest** porque envía el nombre de usuario y la contraseña sin cifrar al servidor.
- **Digest**: Este método de autenticación es más seguro porque siempre transfiere la contraseña cifrada <sup>a</sup> través de la red.

# Interfaz web

• **Automático**: Esta opción permite que el dispositivo seleccione el método de autenticación automáticamente en función de los métodos admitidos. Da prioridad al método **Digest** por delante del **Basic (Básico)**.

**Owner authentication key (OAK) (Clave de autenticación de propietario [OAK])**: Haga clic en **Get key (Obtener clave)** para obtener la clave de autenticación del propietario. Esto solo es posible si el dispositivo está conectado <sup>a</sup> Internet sin un cortafuegos o proxy.

## **Puertos de red**

**Power over Ethernet (Alimentación <sup>a</sup> través de Ethernet)**

- **Allocated power (Potencia asignada)**: Número de vatios (W) asignados actualmente.
- •**Consumo de PoE total**: Número de vatios (W) consumidos.
- • **Keep PoE active during recorder restart (Mantener PoE activa durante el reinicio del grabador)**: Active esta opción para suministrar alimentación <sup>a</sup> los dispositivos conectados durante el reinicio del grabador.

 $\overline{P}$ Haga clic para mostrar <sup>u</sup> ocultar la imagen de los puertos.

• Haga clic en un puerto en la imagen para ver los detalles del puerto en la lista de puertos.

#### **Lista de puertos**

- **Port (Puerto)**: El número de puerto.
- **PoE**: Activa <sup>o</sup> desactiva PoE para el puerto.
- **Red**: Activa <sup>o</sup> desactiva la red para el puerto.
- **Estado**: Muestra si hay un dispositivo conectado <sup>a</sup> este puerto.
- **Nombre descriptivo**: El nombre descriptivo se define en los **Ajustes de red**. El nombre predeterminado es una combinación del modelo <sup>y</sup> la dirección de control de acceso <sup>a</sup> medios (dirección MAC) del dispositivo conectado.
- **Consumo eléctrico**: Número de vatios (W) que actualmente consume <sup>y</sup> asigna el dispositivo conectado.

## **Alimentación <sup>a</sup> través de Ethernet**

**Potencia asignada**: Número de vatios (W) asignados actualmente.

**Consumo de PoE total**: Número de vatios (W) consumidos.

**Keep PoE active during recorder restart (Mantener PoE activa durante el reinicio del grabador)**: Active esta opción para suministrar alimentación <sup>a</sup> los dispositivos conectados durante el reinicio del grabador.

**Used space (Espacio utilizado)**: Porcentaje de espacio utilizado.

**Free space (Espacio libre)**: Porcentaje de espacio disponible para las grabaciones.

**Free space (Espacio libre)**: El espacio de disco disponible se muestra en megabytes (MB), gigabytes (GB) <sup>o</sup> terabytes (TB).

**Disk status (Estado de disco)**: Estado actual del disco.

**Temperatura de disco**: Temperatura de funcionamiento actual.

**PoE**: Apague <sup>o</sup> encienda PoE para cada puerto. Cuando se conecta un dispositivo, se muestra la siguiente información:

- **Nombre descriptivo**: El nombre descriptivo se define en los **Ajustes de red**. El nombre predeterminado es una combinación del modelo <sup>y</sup> la dirección de control de acceso <sup>a</sup> medios (dirección MAC) del dispositivo conectado.
- **Consumo eléctrico**: Número de vatios (W) consumidos <sup>y</sup> asignados actualmente.

## **Seguridad**

**Certificados**

# Interfaz web

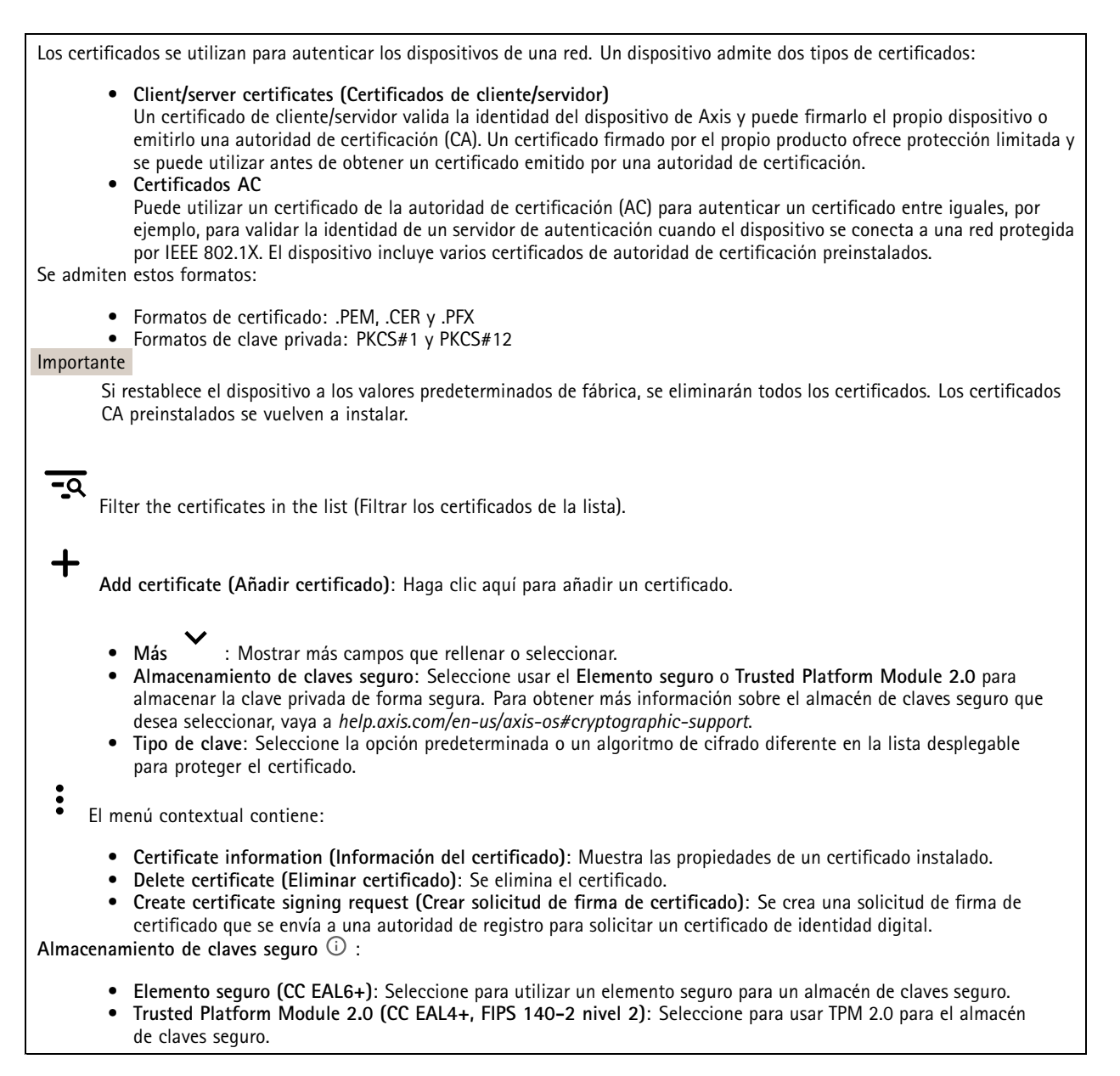

#### **IEEE 802.1x**

IEEE 802.1x es un estándar IEEE para el control de admisión de red basada en puertos que proporciona una autenticación segura de los dispositivos de red conectados <sup>e</sup> inalámbricos. IEEE 802.1x se basa en el protocolo de autenticación extensible, EAP.

Para acceder <sup>a</sup> una red protegida por IEEE 802.1x, los dispositivos de red deben autenticarse ellos mismos. Un servidor de autenticación lleva <sup>a</sup> cabo la autenticación, normalmente un servidor RADIUS (por ejemplo, FreeRADIUS <sup>y</sup> Microsoft Internet Authentication Server).

#### **Certificados**

Si se configura sin un certificado de la autoridad de certificación, la validación de certificados del servidor se deshabilita y el dispositivo intentará autenticarse <sup>a</sup> sí mismo independientemente de la red <sup>a</sup> la que esté conectado.

Si se usa un certificado, en la implementación de Axis, el dispositivo y el servidor de autenticación se autentican ellos mismos con certificados digitales utilizando EAP-TLS (protocolo de autenticación extensible - seguridad de la capa de transporte).

# Interfaz web

Para permitir que el dispositivo acceda <sup>a</sup> una red protegida mediante certificados, debe instalar un certificado de cliente firmado en el dispositivo.

**Client certificate (Certificado de cliente)**: Seleccione un certificado de cliente para usar IEEE 802.1x. El servidor de autenticación utiliza el certificado para validar la identidad del cliente.

**Certificado CA**: Seleccione certificados CA para validar la identidad del servidor de autenticación. Si no se selecciona ningún certificado, el dispositivo intentará autenticarse <sup>a</sup> sí mismo, independientemente de la red <sup>a</sup> la que esté conectado.

**EAP identity (Identidad EAP)**: Introduzca la identidad del usuario asociada con el certificado de cliente.

**EAPOL version (Versión EAPOL)**: Seleccione la versión EAPOL que se utiliza en el switch de red.

**Use IEEE 802.1x (Utilizar IEEE 802.1x)**: Seleccione para utilizar el protocolo IEEE 802.1x.

#### **Custom-signed firmware certificate (Certificado de firmware con firma personalizada)**

Para instalar en el dispositivo firmware de prueba <sup>u</sup> otro firmware personalizado de Axis, necesita un certificado de firmware firmado personalizado. El certificado verifica que el firmware ha sido aprobado por el propietario del dispositivo y por Axis. El firmware solo se puede ejecutar en un dispositivo concreto identificado por su número de serie único y el ID de su chip. Solo Axis puede crear los certificados de firmware firmados personalizados, ya que Axis posee la clave para firmarlos.

**Install (Instalar)**: Haga clic para instalar el certificado. El certificado se debe instalar antes que el firmware.

## **Cuentas**

### **Almacenamiento**

**Almacenamiento integrado**

## **Disco duro**

- **Libre**: Cantidad total de espacio libre en el disco.
- **Estado**: Si el disco está montado <sup>o</sup> no.
- **Sistema de archivos**: El sistema de archivos utilizado por el disco.
- **Cifrado**: Si el disco está cifrado <sup>o</sup> no.
- **Temperatura**: La temperatura actual del hardware.
- **Prueba de estado general**: El resultado después de comprobar el estado del disco.

### **Tools (Herramientas)**

- **Check (Comprobar)**: Compruebe si hay errores en el dispositivo de almacenamiento <sup>e</sup> intenta repararlo automáticamente.
- • **Repair (Reparar)**: Reparar el dispositivo de almacenamiento. Las grabaciones activas se detendrán durante la reparación. La reparación de un dispositivo de almacenamiento puede provocar la pérdida de datos.
- • **Format (Formato)**: Borre todas las grabaciones <sup>y</sup> formatee el dispositivo de almacenamiento. Elija un sistema de archivos.
- •**Encrypt (Cifrar)**: Cifrar los datos almacenados.
- •**Descifrar**: Descifrar los datos almacenados. El sistema borrará todos los archivos en el dispositivo de almacenamiento.
- • **Change password (Cambiar contraseña)**: Cambie la contraseña del cifrado del disco. Modificar la contraseña no altera las grabaciones en curso.
- •**Usar herramienta**: Haga clic para ejecutar la herramienta seleccionada

**Unmount (Desmontar)** : Haga clic antes de desconectar el dispositivo del sistema. Esto detendrá todas las grabaciones en curso.

**Write protect (Protección contra escritura)**: Active la protección para evitar que se sobrescriba el dispositivo de almacenamiento.

**Formato automático** : El disco se formateará automáticamente con el sistema de archivos ext4.

## Interfaz web

## **Logs (Registros)**

## **Servidor SSH**

**Secure Shell (SSH) (Shell seguro [SSH])**: Active esta opción para permitir <sup>a</sup> un usuario iniciar sesión de forma segura <sup>y</sup> ejecutar servicios de shell y de red <sup>a</sup> través de la red.

## **Mantenimiento**

**Restart (Reiniciar)**: Reiniciar el dispositivo. La configuración actual no se verá afectada. Las aplicaciones en ejecución se reinician automáticamente.

**Restore (Restaurar)**: *Casi todos* los ajustes vuelven <sup>a</sup> los valores predeterminados de fábrica. Después deberás reconfigurar el dispositivo y las aplicaciones, reinstalar las que no vinieran preinstaladas y volver <sup>a</sup> crear los eventos y preajustes.

#### Importante

Los únicos ajustes que se guardan después de una restauración son:

- Protocolo de arranque (DHCP <sup>o</sup> estático)
- Dirección IP estática
- Enrutador predeterminado
- Máscara de subred
- Configuración de 802.1X
- Configuración de O3C

**Factory default (Predeterminado de fábrica)**: *Todos* los ajustes vuelven <sup>a</sup> los valores predeterminados de fábrica. Después, es necesario restablecer la dirección IP para poder acceder al dispositivo.

#### Nota

Todo el firmware de los dispositivos AXIS está firmado digitalmente para garantizar que solo se instala firmware verificado. Esto aumenta todavía más el nivel mínimo general de ciberseguridad de los dispositivo de Axis. Para obtener más información, consulte el documento técnico sobre firmware firmado, inicio seguro y seguridad de claves privadas en *[axis.com](https://www.axis.com/learning/white-papers)*.

**Firmware upgrade (Actualización de firmware)**: Se actualiza <sup>a</sup> una nueva versión de firmware. Las nuevas versiones de firmware pueden contener mejoras de funciones, correcciones de errores y características totalmente nuevas. Le recomendamos que utilice siempre la versión más reciente. Para descargar la última versión, vaya <sup>a</sup> *[axis.com/support](https://www.axis.com/support/firmware)*.

Al actualizar, puede elegir entre tres opciones:

- **Standard upgrade (Actualización estándar)**: Se actualice <sup>a</sup> la nueva versión de firmware.
- • **Factory default (Predeterminado de fábrica)**: Se actualiza <sup>y</sup> todos los ajustes vuelven <sup>a</sup> los valores predeterminados de fábrica. Si elige esta opción, no podrá volver <sup>a</sup> la versión de firmware anterior después de la actualización.
- • **Autorollback (Restauración automática <sup>a</sup> versión anterior)**: Se actualiza y debe confirmar la actualización en el plazo establecido. Si no confirma la actualización, el dispositivo vuelve <sup>a</sup> la versión de firmware anterior. **Firmware rollback (Revertir firmware)**: Se vuelve <sup>a</sup> la versión anterior del firmware instalado.

# Descripción del producto

# Descripción del producto

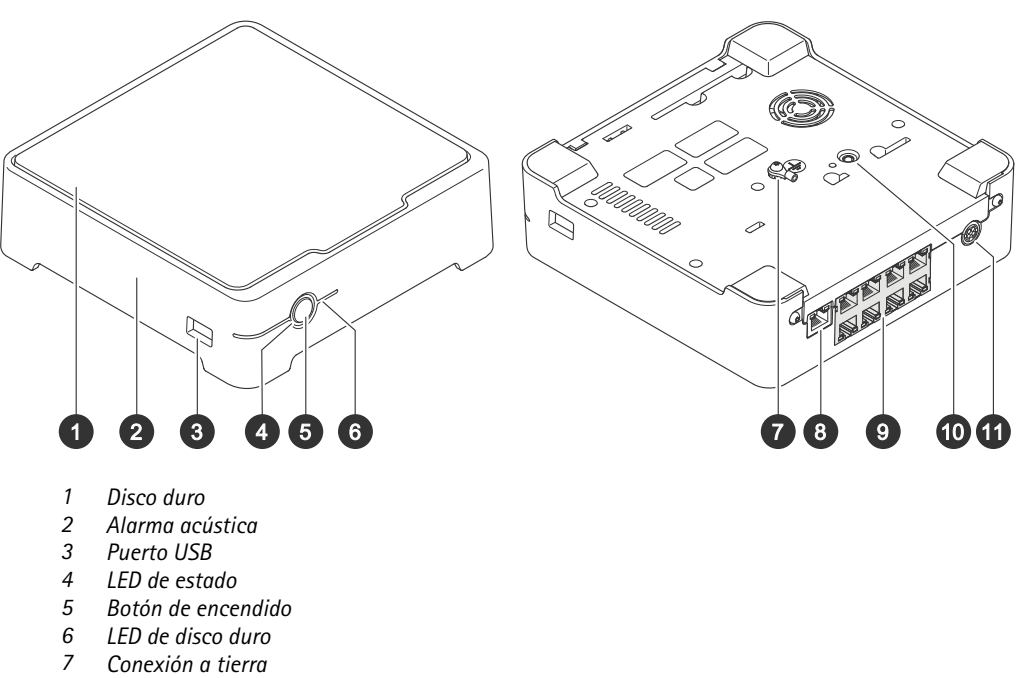

- *8 Puerto LAN*
- *9 Puerto PoE (8x)*
- *10 Botón de control*
- *11 Potencia de entrada*

## **Botón de encendido**

- Para apagar el grabador, pulse el botón de encendido hasta que el avisador acústico emita un sonido corto.
- Para silenciar al avisador acústico, presione brevemente el botón de encendido.

## **Botón de control**

El botón de control se utiliza para lo siguiente:

- • Restablecer el producto <sup>a</sup> los ajustes predeterminados de fábrica. Consulte *[Restablecer](#page-16-0) un grabador de manera forzada en la [página](#page-16-0) [17](#page-16-0)*.
- Conectarse <sup>a</sup> un servicio de conexión <sup>a</sup> la nube (O3C) de un solo clic <sup>a</sup> través de Internet. Para conectarse, mantenga pulsado el botón durante 3 segundos hasta que el LED de estado parpadee en color verde.

# Solución de problemas

# Solución de problemas

### **El LED de estado proporciona la información siguiente:**

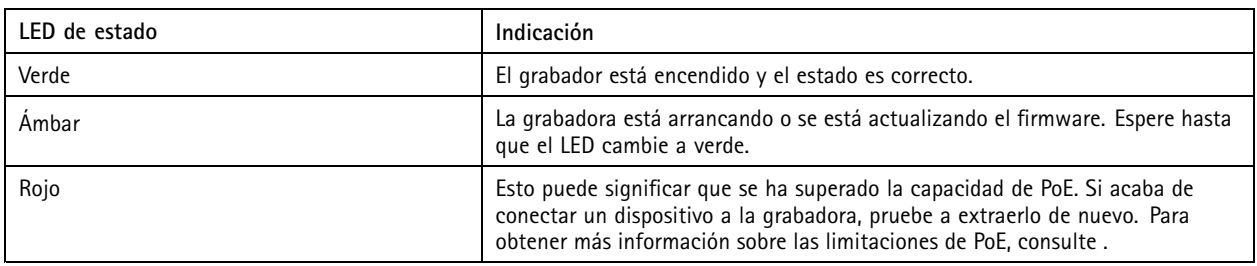

**El LED de la unidad de disco duro proporciona la información siguiente:**

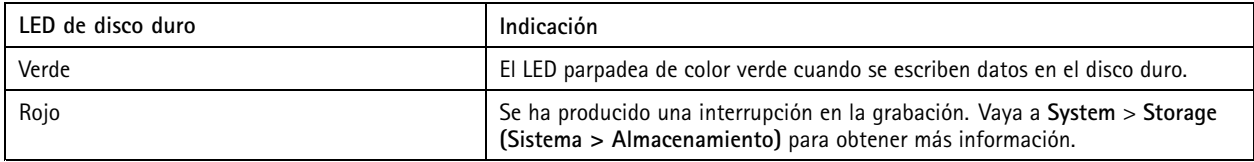

### **El avisador acústico suena por esta razón:**

• Se ha superado la capacidad de PoE. Si acaba de conectar un dispositivo <sup>a</sup> la grabadora, pruebe <sup>a</sup> extraerlo de nuevo. Para obtener más información sobre las limitaciones de PoE, consulte .

### Nota

Puede detener el avisador acústico mediante una breve presión sobre el botón de encendido.

### **La grabadora se detiene:**

• La temperatura de la grabadora es demasiado alta.

# **Problemas técnicos, consejos y soluciones**

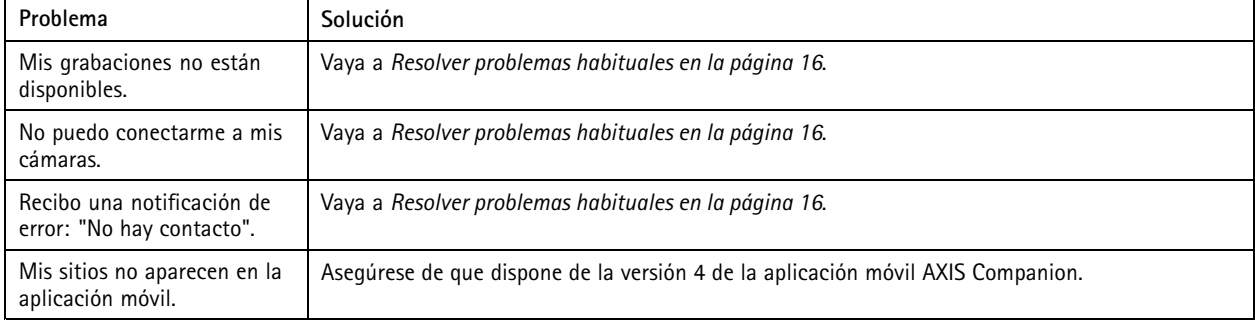

## **Resolver problemas habituales**

Antes de reiniciar, configurar <sup>o</sup> restablecer sus dispositivos, le recomendamos que guarde un informe del sistema.

Consulte *Guardar un informe del sistema en la [página](#page-17-0) [18](#page-17-0)*.

1. Compruebe que las cámaras y el grabador tienen alimentación eléctrica.

## <span id="page-16-0"></span>Solución de problemas

- 2. Compruebe que está conectado <sup>a</sup> Internet.
- 3. Compruebe que la red funciona.
- 4. Compruebe que las cámaras están conectadas <sup>a</sup> la misma red que el ordenador, salvo si las usa de forma remota.

Si todavía hay algo que no funciona:

5. Asegúrese de que las cámaras, el grabador y la aplicación de escritorio de AXIS Companion tienen las últimas actualizaciones de firmware y software.

Consulte *Actualizar firmware en la página 17*.

- 6. Reinicie la aplicación de escritorio AXIS Companion.
- 7. Reinicie las cámaras y el grabador.

Si todavía hay algo que no funciona:

8. Realice un restablecimiento forzado en las cámaras y la grabadora para que vuelvan <sup>a</sup> tener todos los ajustes predeterminados de fábrica.

Consulte *Restablecer un grabador de manera forzada en la página 17*.

9. Vuelva <sup>a</sup> agregar las cámaras restablecidas <sup>a</sup> la instalación.

Si todavía hay algo que no funciona:

10. Actualice su tarjeta gráfica con los controladores más recientes.

Si todavía hay algo que no funciona:

11. Guarde un informe del sistema y póngase en contacto con el *[servicio](https://www.axis.com/companion/support) técnico de Axis*.

Consulte *Guardar un informe del sistema en la [página](#page-17-0) [18](#page-17-0)*.

## **Actualizar firmware**

Las nuevas actualizaciones del firmware le ofrecen el conjunto de prestaciones, funciones y mejoras de seguridad más recientes y avanzadas.

- 1. Vaya <sup>a</sup> la interfaz web del dispositivo líder.
- 2. Vaya <sup>a</sup> **Maintenance <sup>&</sup>gt; Firmware upgrade (mantenimiento <sup>&</sup>gt; actualización de firmware)** <sup>y</sup> haga clic en **Upgrade (actualizar)**.
- 3. Siga las instrucciones en la pantalla.

## **Restablecer un grabador de manera forzada**

#### Importante

Desplace la grabadora con cuidado cuando esté encendida. Los movimientos repentinos <sup>o</sup> los golpes pueden dañar la unidad de disco duro.

### Nota

- Un reinicio completo restablecerá todos los ajustes, incluida la dirección IP.
- Un reinicio completo no eliminará las grabaciones.
- 1. Apague el grabador:

Pulse el botón de alimentación de la parte delantera del grabador durante 4-5 segundos hasta que oiga un sonido.

# <span id="page-17-0"></span>Solución de problemas

- 2. Espere <sup>a</sup> que el grabador se apague y gírelo para acceder al botón de control.
- 3. Mantenga pulsado el botón de control. Pulse y suelte el botón de encendido para encender el grabador. Suelte el botón de control tras 15-30 segundos cuando el indicador LED parpadee en ámbar.
- 4. Vuelva <sup>a</sup> colocar la grabadora en su sitio con cuidado.
- 5. El proceso finaliza cuando el indicador de estado LED se pone verde. El producto se ha restablecido <sup>a</sup> la configuración predeterminada de fábrica. Si no hay ningún servidor DHCP disponible en la red, la dirección IP predeterminada será 192.168.0.90.
- 6. Restablezca los dispositivos conectados <sup>a</sup> la grabadora.
- 7. Si el disco duro está cifrado, debe montarse manualmente después de reiniciar el grabador:
	- 7.1 Vaya <sup>a</sup> la interfaz web del dispositivo.
	- 7.2 Vaya <sup>a</sup> **System (Sistema)** <sup>&</sup>gt; **Storage (Almacenamiento)** <sup>y</sup> haga clic en **Mount (Montar)**.
	- 7.3 Introduzca la contraseña de cifrado utilizada al cifrar el disco duro.

## **No puedo iniciar sesión en la interfaz web del producto**

Si ha establecido una contraseña para el producto durante la configuración y, más adelante, agrega ese producto <sup>a</sup> una instalación, ya no podrá iniciar sesión en la interfaz web del producto con la contraseña establecida. El motivo es que el software AXIS Companion cambia las contraseñas de todos los dispositivos de la instalación.

Para iniciar sesión en un dispositivo de la instalación, introduzca el nombre de usuario **root** y la contraseña de la instalación.

## **Cómo borrar todas las grabaciones**

- 1. En la interfaz web del dispositivo, vaya <sup>a</sup> **System (Sistema)** <sup>&</sup>gt; **Storage (Almacenamiento)**.
- 2. Seleccione **Format (Formato)** <sup>y</sup> haga clic en **Use tool (Usar herramienta)**.

#### Nota

Este procedimiento borra todas las grabaciones de la unidad de disco duro, pero la configuración del grabador y de la instalación no cambian.

## **Guardar un informe del sistema**

1. En AXIS Companion, vaya a > Save system report (Guardar informe del sistema).

2. Cuando registre un caso nuevo en el servicio de soporte de Axis, adjunte el informe del sistema.

# ¿Necesita más ayuda?

# ¿Necesita más ayuda?

# **Enlaces útiles**

• *Manual de usuario de AXIS [Companion](https://www.axis.com/products/online-manual/53506)*

# **Contactar con la asistencia técnica**

Póngase en contacto con el servicio de soporte en *[axis.com/support](https://www.axis.com/support)*.

Manual del usuario AXIS S3008 Mk II Recorder **Fecha:** Diciembre 2023 © Axis Communications AB, 2023 N.º de pieza T10191657

Ver . M1.12